## 法人県民税均等割の税率区分の基準である「資本金等の額」の改正について

## たちには アンディア かんしょう しゅうしょう あいしゅう あいしゅう あいまん あいまん あいまん あいまん あいまん しゅうしょう あいまん しゅうしょう しゅうしょう しゅうしゅう しゅうしょう しゅうしょう しゅうしょく しゅうしょく しゅうしゅう しゅうしゅう しゅうしゅう しゅうしょく しゅうしょく しゅうしょく しゅうしょく しゅうしょく しゅうしょく

平成 27 年4月1日以後に開始する事業年度から、法人県民税均等割の税率区分の基準である「資本 金等の額」が改正されました。

1 「法人税の資本金等の額(1)」に、無償増資の額(2)を加算し、無償減資又は資本準備金を 減少し欠損填補に充てた金額(3)を控除した額を、原則、「法人県民税均等割の税率区分の基準 となる資本金等の額」とします。

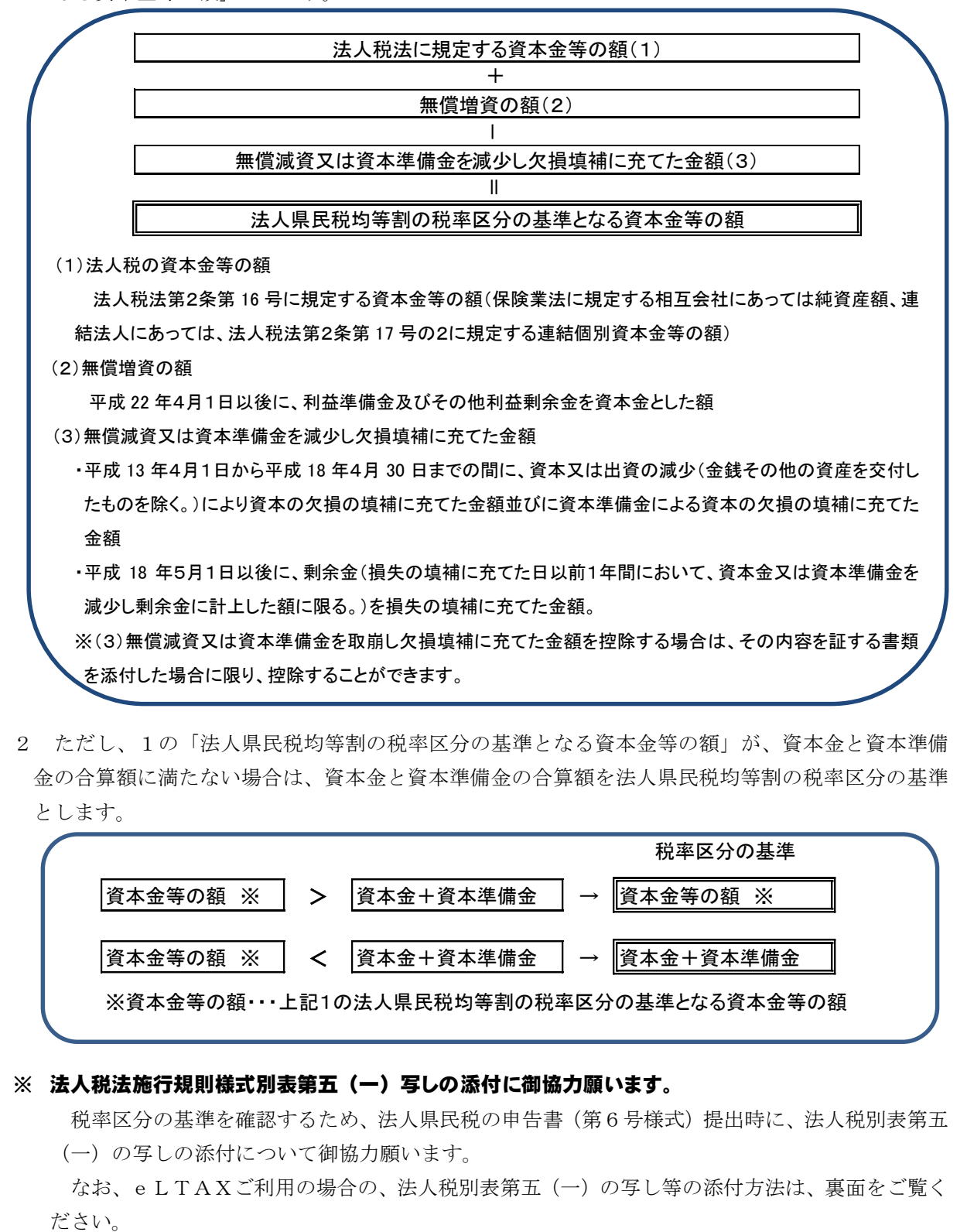

2 ただし、1の「法人県民税均等割の税率区分の基準となる資本金等の額」が、資本金と資本準備 金の合算額に満たない場合は、資本金と資本準備金の合算額を法人県民税均等割の税率区分の基準 とします。

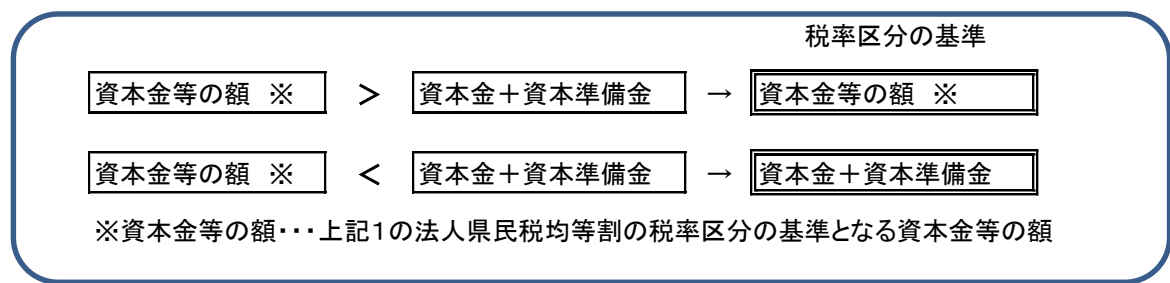

## ※ 法人税法施行規則様式別表第五(一)写しの添付に御協力願います。

税率区分の基準を確認するため、法人県民税の申告書(第6号様式)提出時に、法人税別表第五 (一)の写しの添付について御協力願います。

なお、eLTAXご利用の場合の、法人税別表第五(一)の写し等の添付方法は、裏面をご覧く

## ○地方税電子申告システム(eLTAX)における、電子ファイル(法人税別表など)の添付方法(PCdesk版)

1. 申告書(本表)作成画面で「様式/添付一覧」ボタンをクリ 2.「様式/添付資料一覧」画面で「添付資料の追加・削除 ックします。 を行う」ボタンをクリックします。

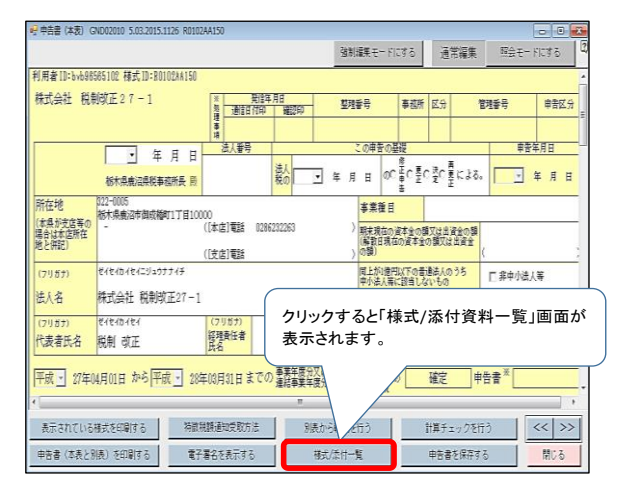

ボタンをクリックします。

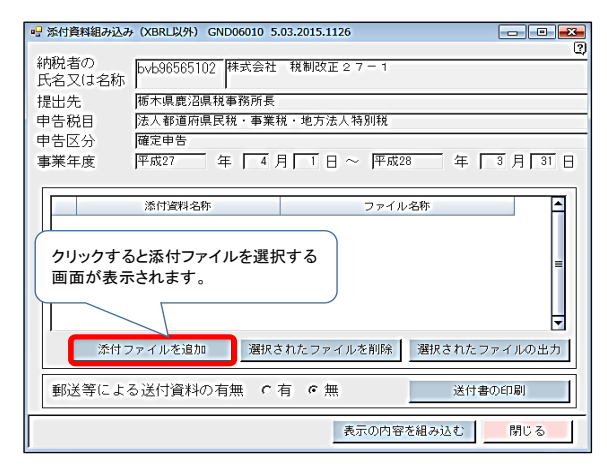

5. 選択したファイルが「添付資料組み込み」画面に反映 ねんちゃく 保存完了画面の、「OK」ボタンをクリックすると、添付 され、資料名称の入力を求められるので、名称を入力し、 きゅう 資料の追加完了です。 「表示の内容を組み込む」ボタンをクリックします。

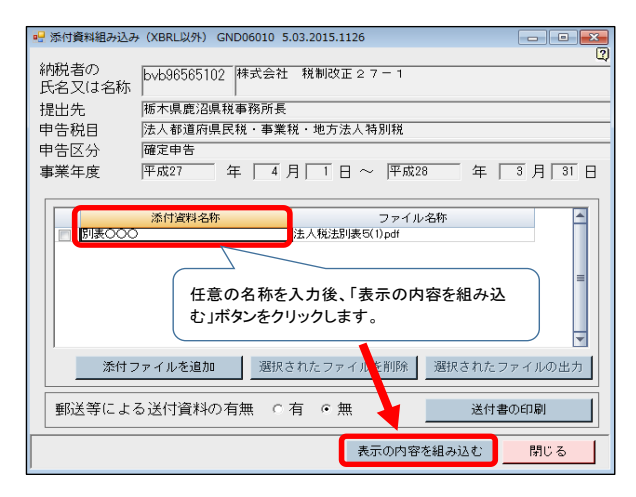

※添付ファイルをさらに追加する場合は、2~4の手順を繰り返し、最後に5、6の手順を行います。

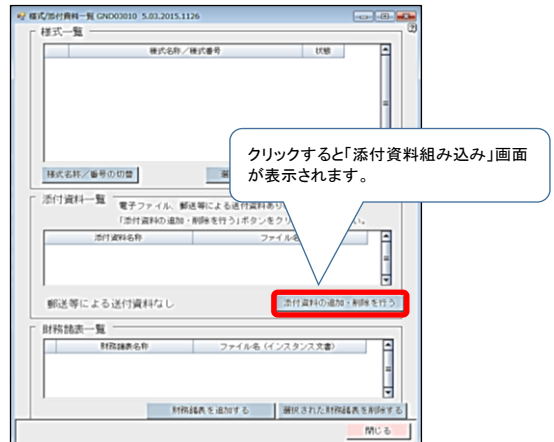

3. 「添付資料組み込み」画面で「添付ファイルを追加」 4. ファイル選択画面で添付するファイルを選択し、「開く」<br> ボタンをクリックします。

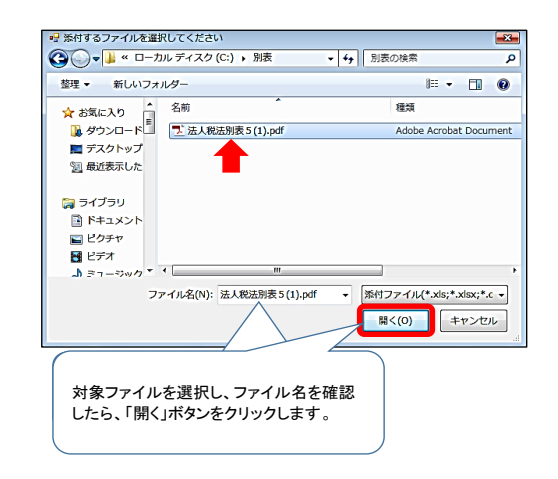

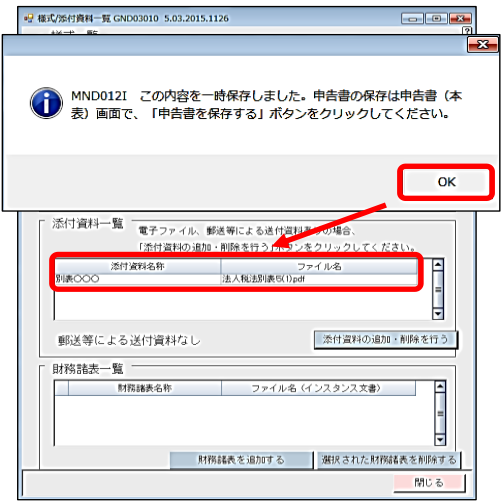